## **Solicitud de Certificados de servidor web**

 El procedimiento de solicitud de los distintos tipos de certificados que pueden ser expedidos por la Fábrica Nacional de Moneda y Timbre – Real Casa de la Moneda (FNMT – RCM), en el marco del Convenio FNMT – Junta de Andalucía, se encuentra disponible en el portal de la Oficina Virtual de Soporte a la Administración Electrónica.

El tipo de certificado necesario será el siguiente:

## **Certificado de F.N.M.T. Clase 2 CA para un servidor web identificado por el nombre del dominio**

Este certificado permitirá establecer comunicaciones con sus clientes utilizando la tecnología SSL, el estándar para comunicaciones seguras en la Web. Su servidor se identificará a los clientes con el nombre del dominio donde se encuentra su servicio Web.

A continuación se detalla el proceso para una solicitud de certificado de servidor web de ejemplo.

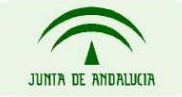

Para comenzar la solicitud de emisión de certificado es necesario acceder a la página web <http://apus.cert.fnmt.es/PrerregistroSolicitudesComponentes/index.html> y hacer click en el enlace "Solicitar un certificado de F.N.M.T. Clase 2 CA para un servidor web identificado por el nombre del dominio"

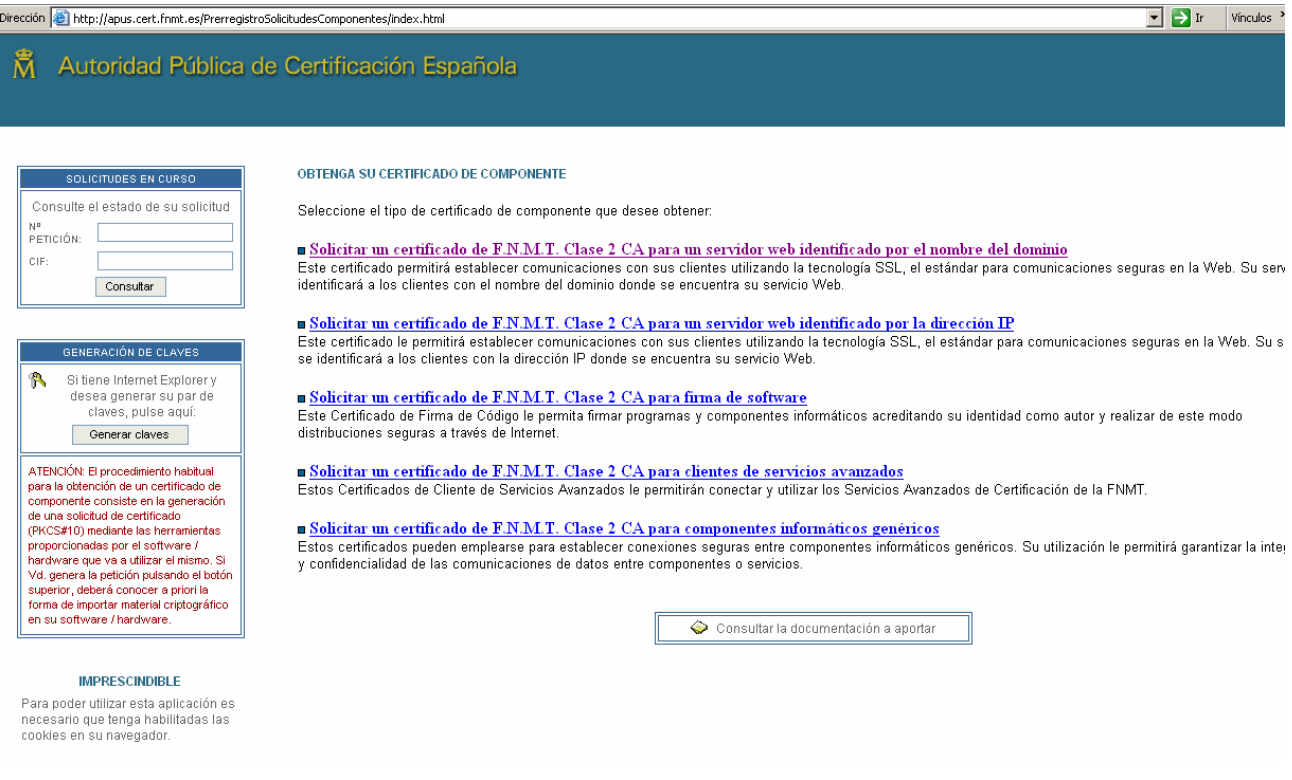

Hay que tener en cuenta que en la parte final del formulario de solicitud accesible desde el enlace indicado en el párrafo anterior se requiere incluir el PKCS#10 de la solicitud de certificado. Para ello se dispone de la utilidad de generación de claves ubicada bajo el formulario "Solicitudes en curso".

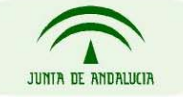

Junto con el formulario de solicitud es necesario aportar cierta documentación que se describe en la opción "Consultar la documentación a aportar". Para servidores web que formen parte de dominios de la Junta de Andalucía será necesario aportar únicamente el modelo 003.

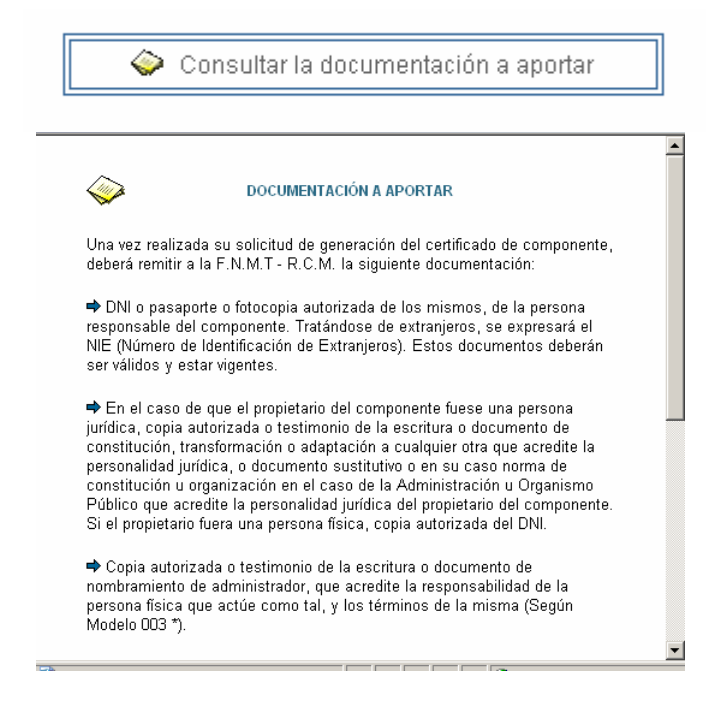

### **NOTA IMPORTANTE:**

### GENERACIÓN DE CLAVES.

A Si tiene Internet Explorer y desea generar su par de claves, pulse aquí:

Generar claves

ATENCIÓN: El procedimiento habitual para la obtención de un certificado de componente consiste en la generación. de una solicitud de certificado (PKCS#10) mediante las herramientas proporcionadas por el software / hardware que va a utilizar el mismo. Si Vd. genera la petición pulsando el botón superior, deberá conocer a priori la forma de importar material criptográfico en su software / hardware.

El campo de "SOLICITUD DE CERTIFICADO (PKCS#10)\*: " al f inal de cada plantilla de formulario, debe ser diferente para cada solicitud, y lo más sencillo es generarlo a través de la utilidad que se ofrece para ello en la herramienta.

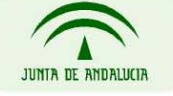

## *Ejemplo de solicitud de certificado*

# **Solicitud de Certificado para servidor web, identificado por nombre de dominio**

Supongamos para ello que nos han asignado, después de publicar nuestro servidor en Internet, la url "www.servidorAyto.es"

#### **GENERACIÓN DE UN CERTIFICADO DE FNMT CLASE 2 CA PARA UN SERVIDOR WEB IDENTIFICADO POR DNS**

**FORMULARIO DE DATOS**

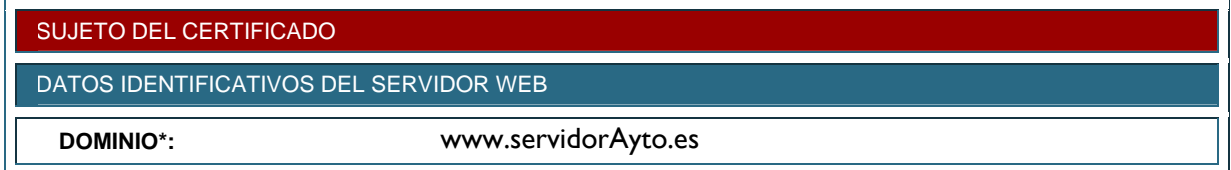

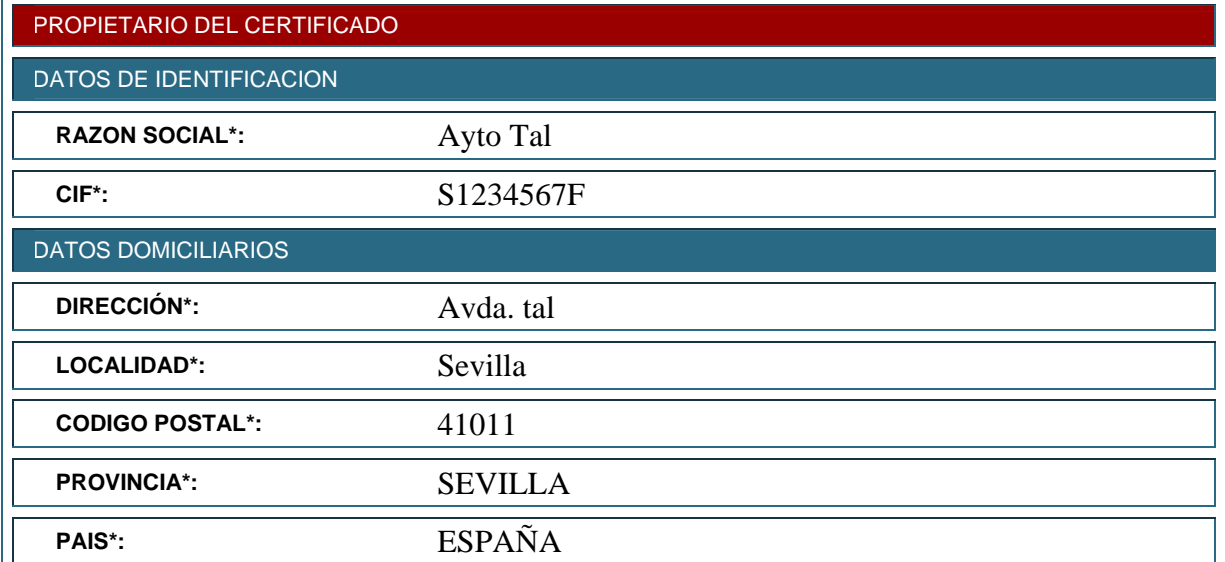

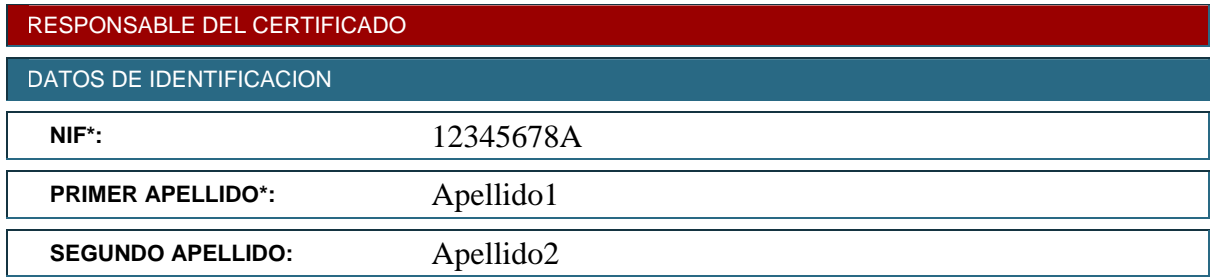

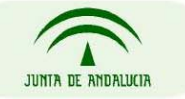

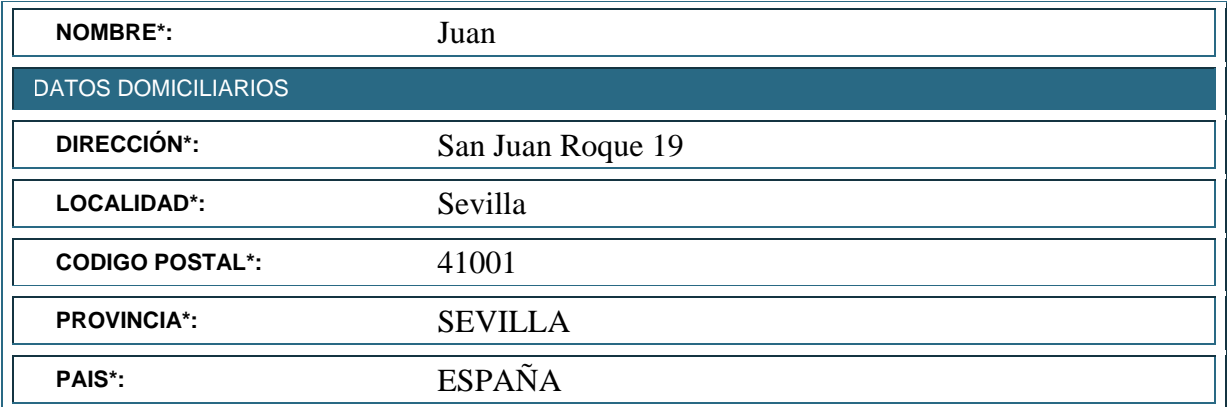

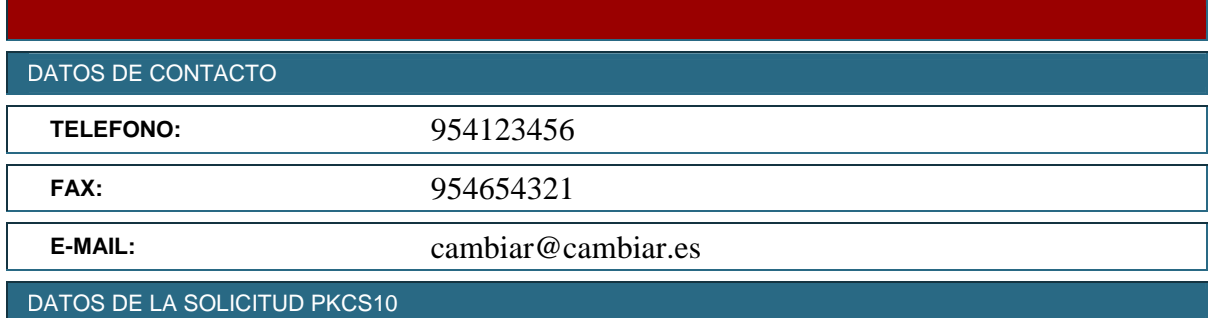

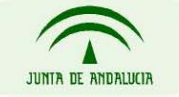

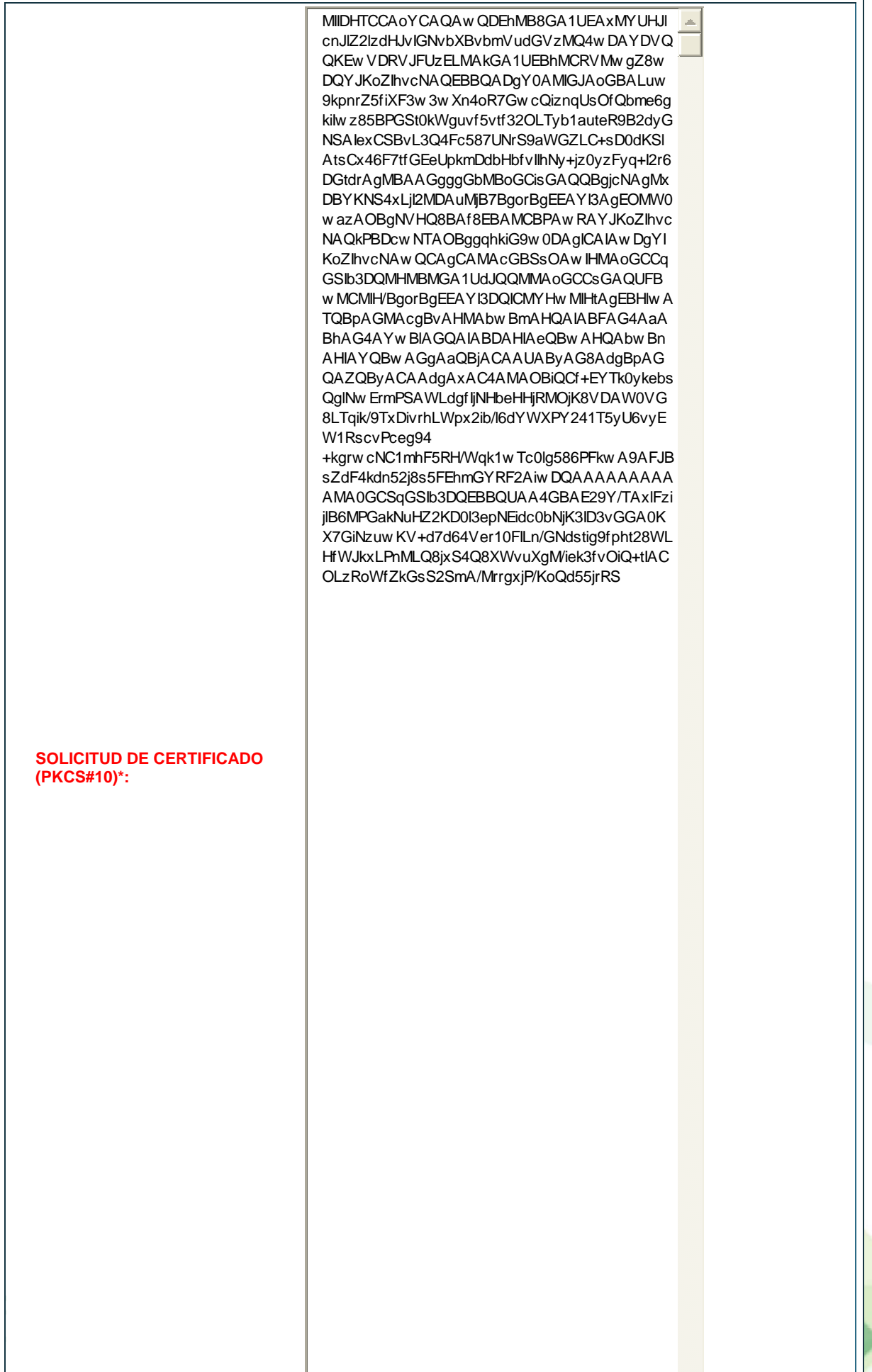

JU

(\*) Campo obligatorio

 Tras indicar la información necesaria en el formulario de solicitud y pulsar en el botón "Aceptar", aparece de nuevo el formulario con todos los datos que se han introducido, para que el solicitante pueda comprobar que toda la información se ha introducido correctamente. Si están correctos, se procede a la firma digital del mismo mediante el certificado de persona física de la persona responsable del trámite de la entidad en cuestión. Recordar que no es necesario realizar este trámite desde la propia máquina que realiza las labores de servidor.

Antes de la firma, se muestra una ventana emergente con los datos que vamos a firmar (los datos de la captura no se corresponden con los aparecidos en el formulario anterior)

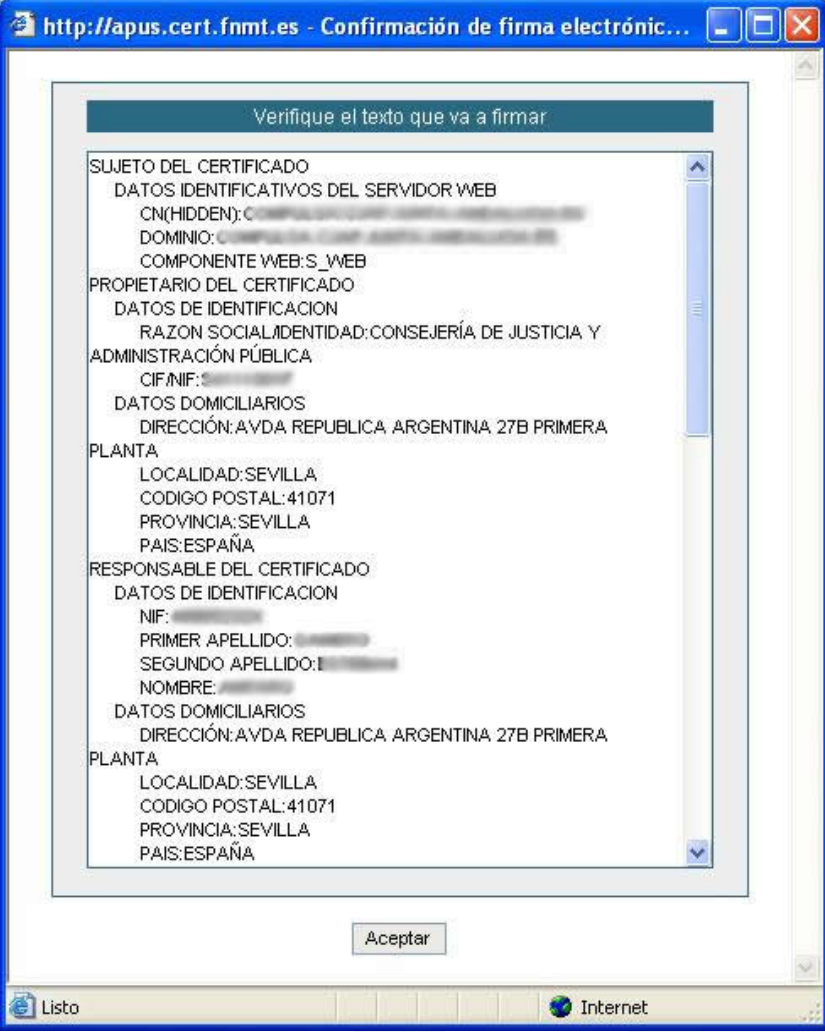

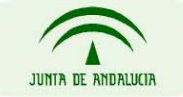

 Una vez firmado, nos muestra una ventana con dos marcos: en la parte inferior aparece un PDF con los datos que hemos introducido. Este archivo habrá que imprimirlo pulsando en el botón "Imprimir Contrato" que aparece en el marco superior, para posteriormente pulsar en "Aceptar". Es obligatorio imprimirlo, ya que este contrato se tendrá que enviar a la FNMT para la solicitud del certificado.

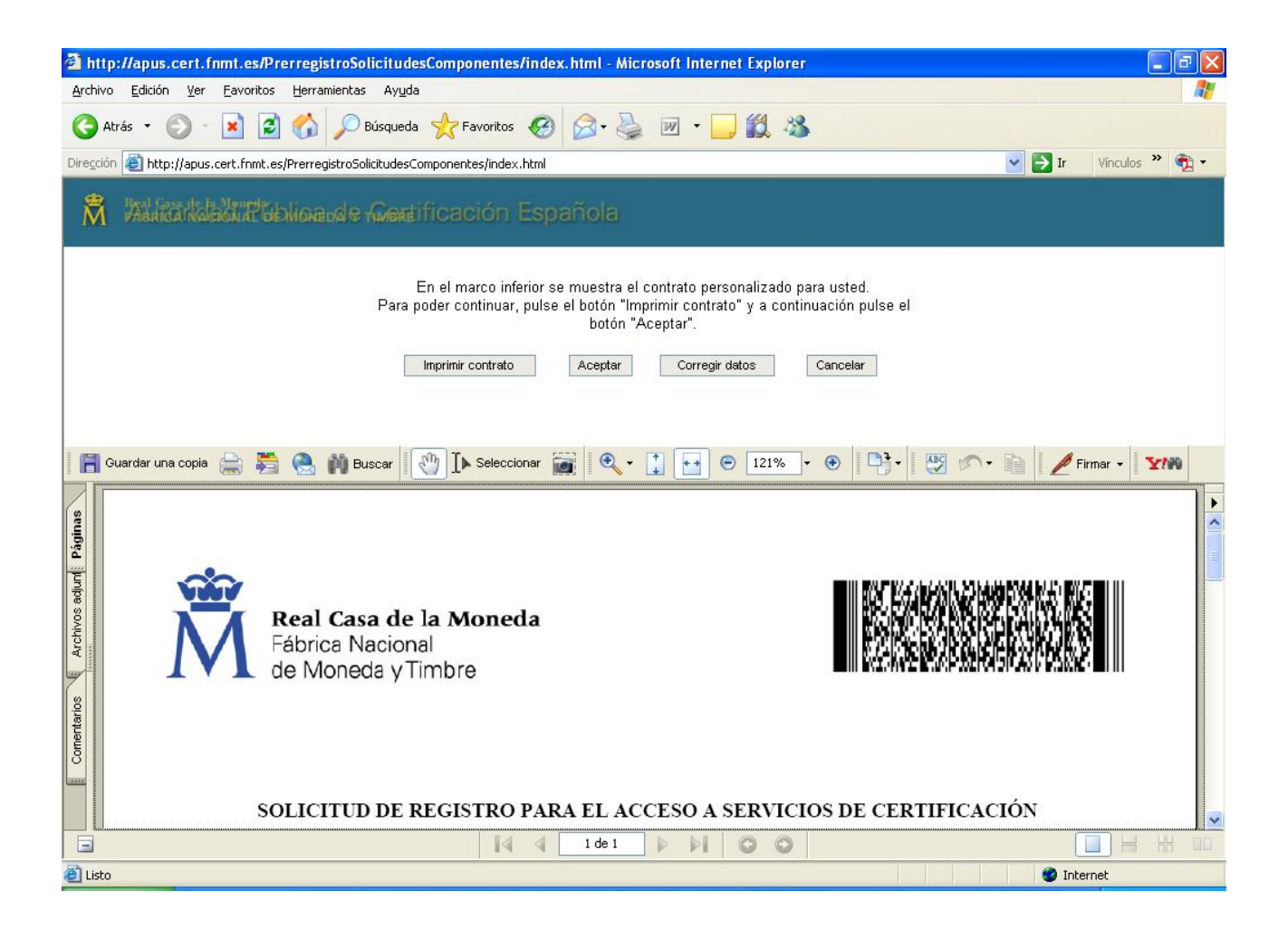

Tras pulsar el botón "Aceptar", el sistema devuelve un número de solicitud que tendrá que guardar, ya que con él consultará el estado de su petición de certificado.

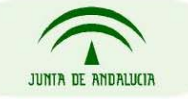

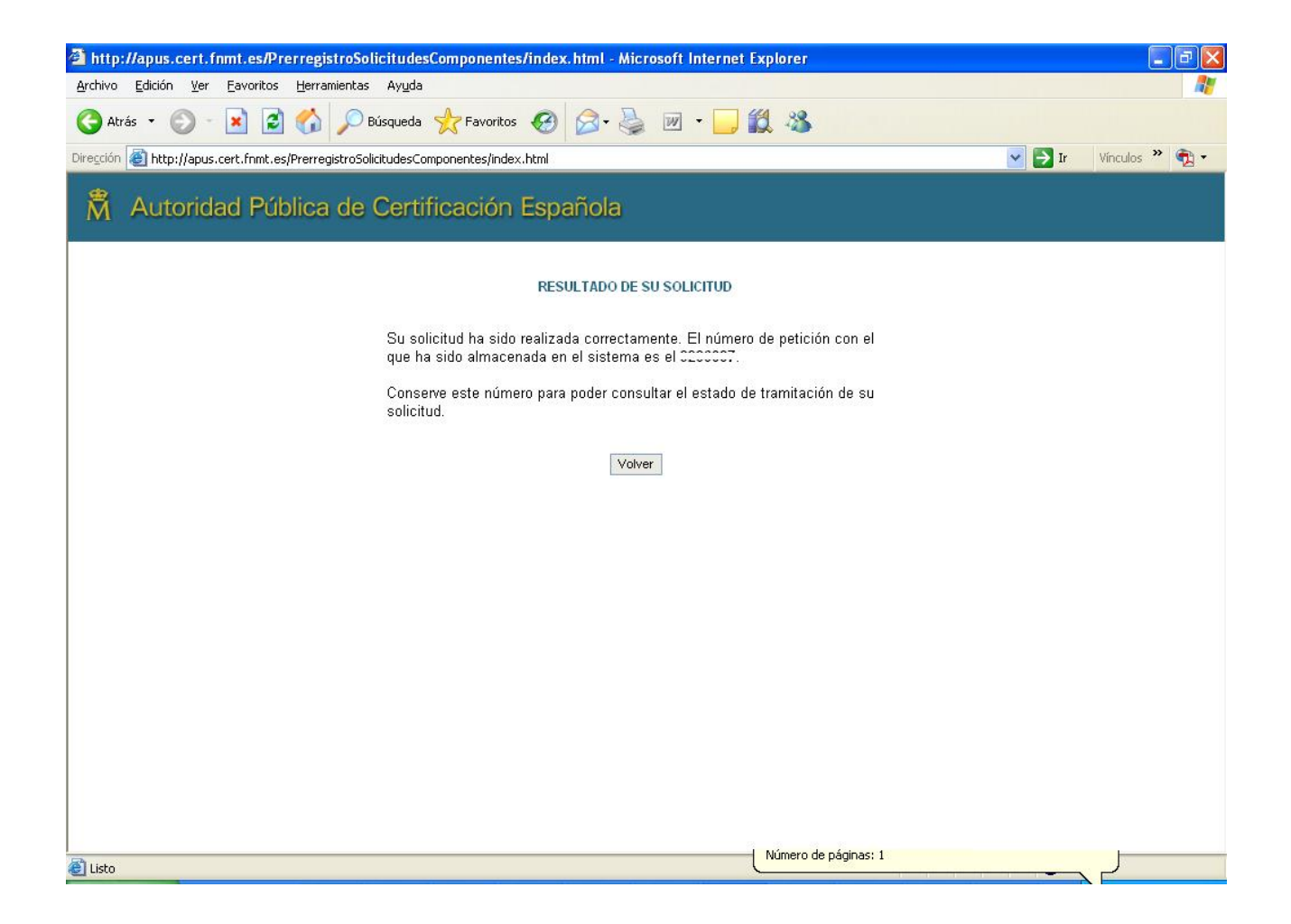

El Modelo 003 completamente relleno, junto con el PDF impreso obtenido tendrá que enviarlo convenientemente firmado a la siguiente dirección postal:

> FABRICA NACIONAL DE MONEDA Y TIMBRE DEPARTAMENTO CERES ÁREA DE REGISTRO C/ JORGE JUAN, 106 28009 MADRID

En caso de necesidad de agilizar el proceso, puede enviarlo por fax al 91 566 6905.

Si necesita alguna aclaración adicional o si tiene alguna incidencia en el procedimiento de petición del certificado, no dude en consultarnos a [info.admonelectronica@juntadeandalucia.es](mailto:info.admonelectronica@juntadeandalucia.es)

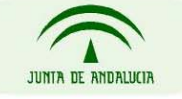

Tras realizar el envío y trascurridas aproximadamente 72 horas, puede consultar el estado de su solicitud en la página <http://apus.cert.fnmt.es/PrerregistroSolicitudesComponentes/index.html>en la sección remarcada en la siguiente captura, introduciendo el CIF del Solicitante y el Código:

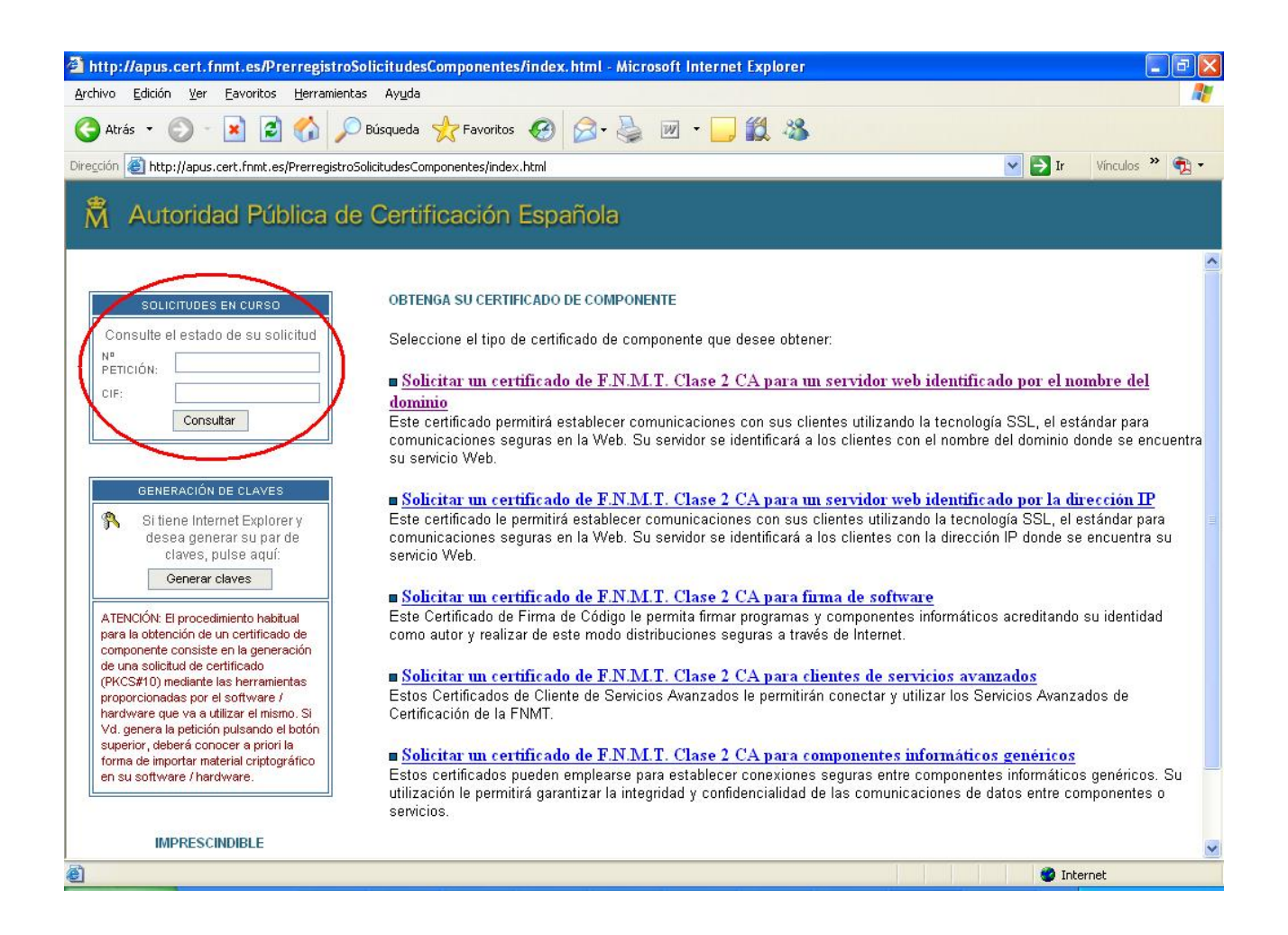

 Si su solicitud se ha tramitado correctamente, obtendrá una ventana que le mostrará la siguiente información donde podrá descargar el certificado generado o descargar e instalar dicho certificado generado:

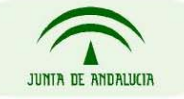

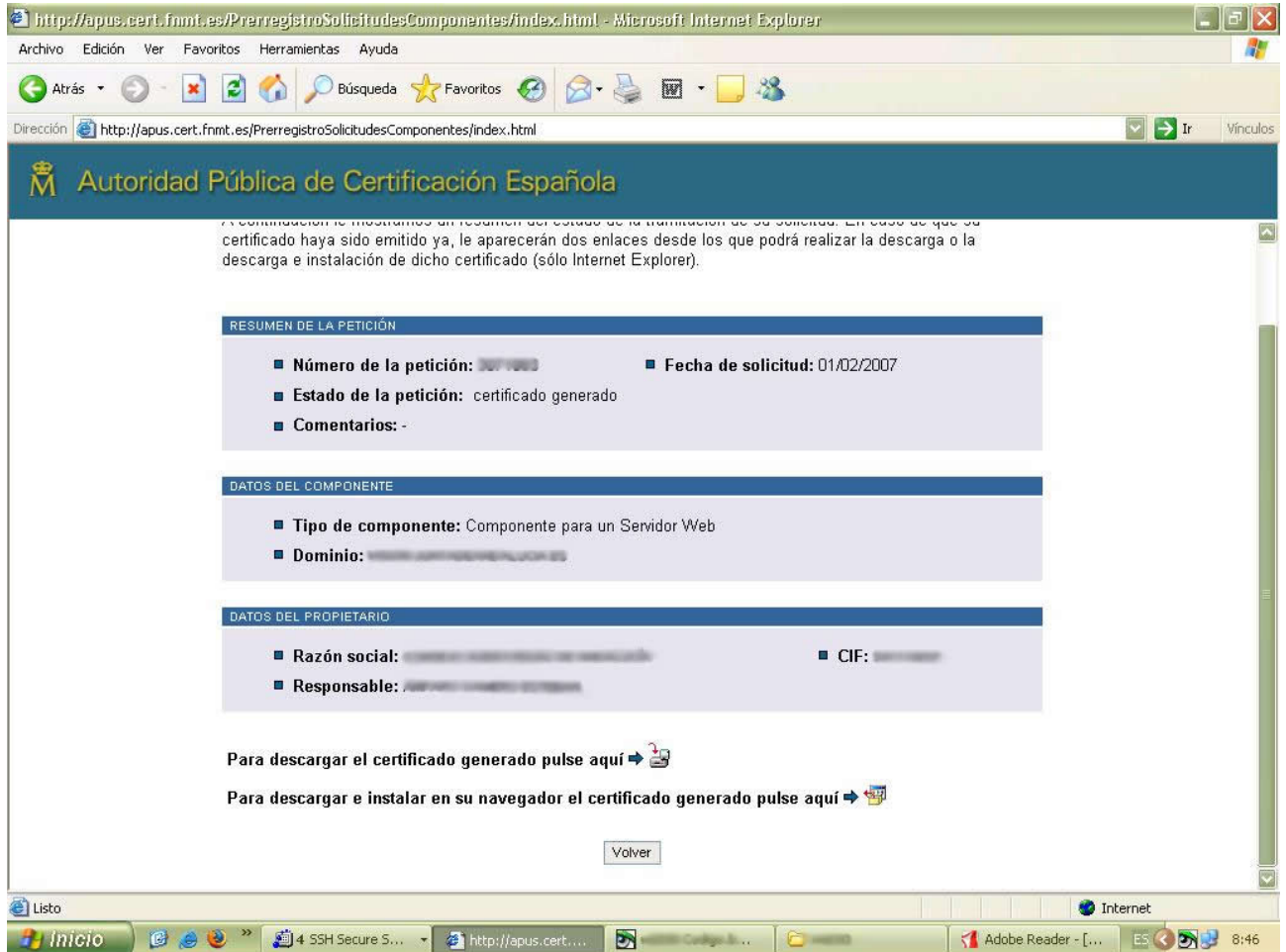

Con la descarga del certificado generado podrá obtener un fichero con extensión "cer" que podrá guardar, para posteriormente instalarlo si lo desea:

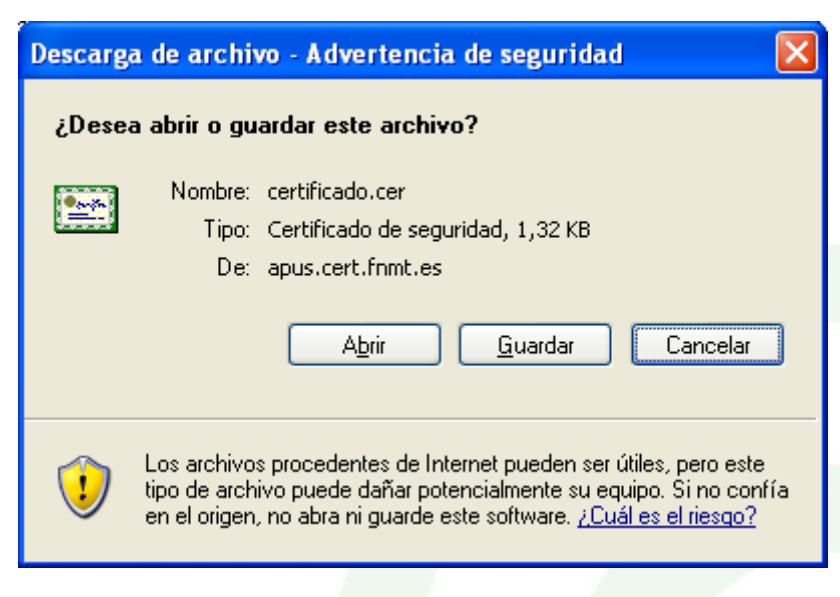

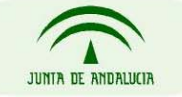

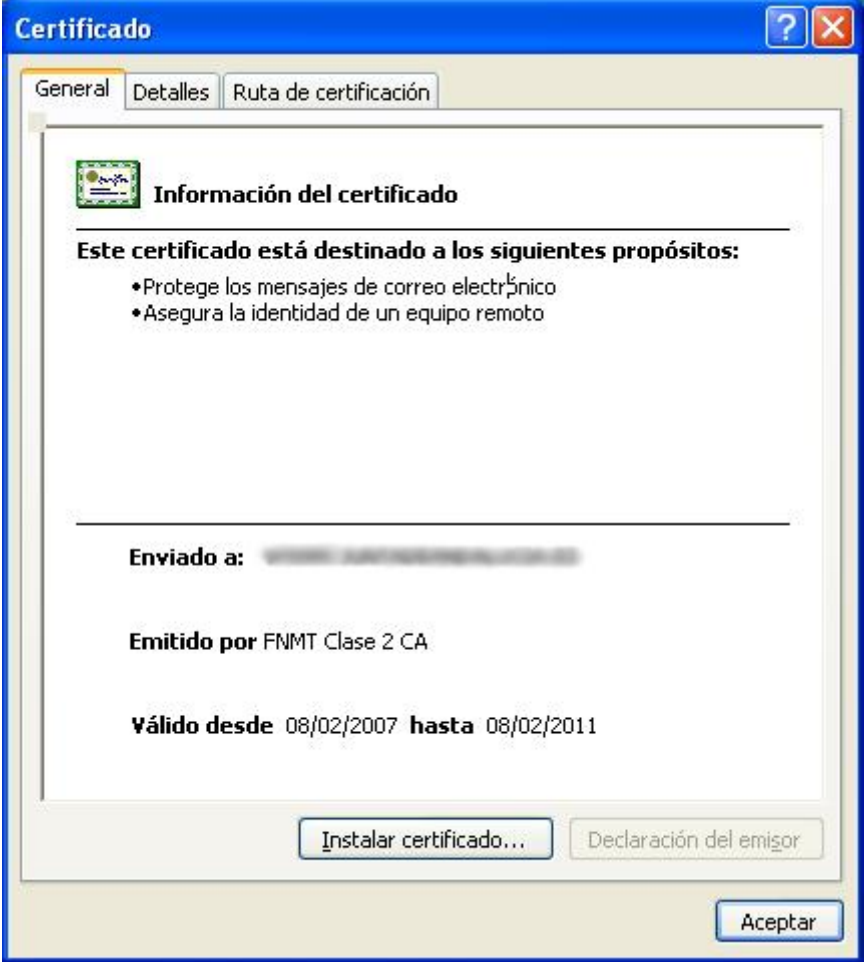

Si elige la opción de descargar e instalar el certificado en su navegador, le aparecerá la siguiente relación de capturas:

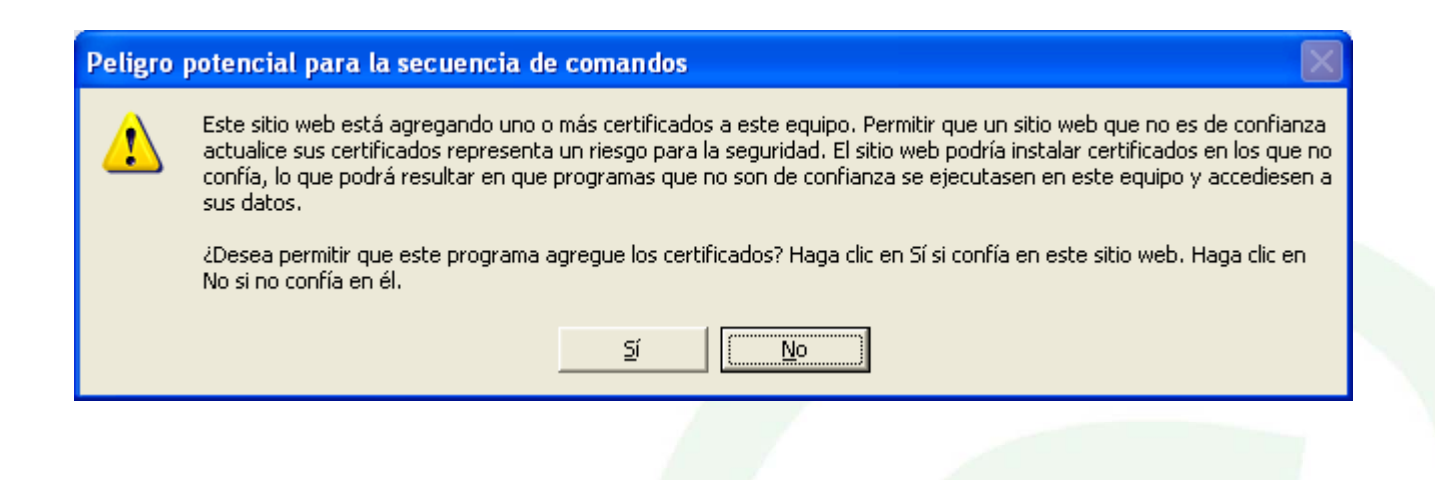

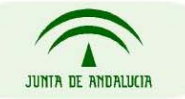

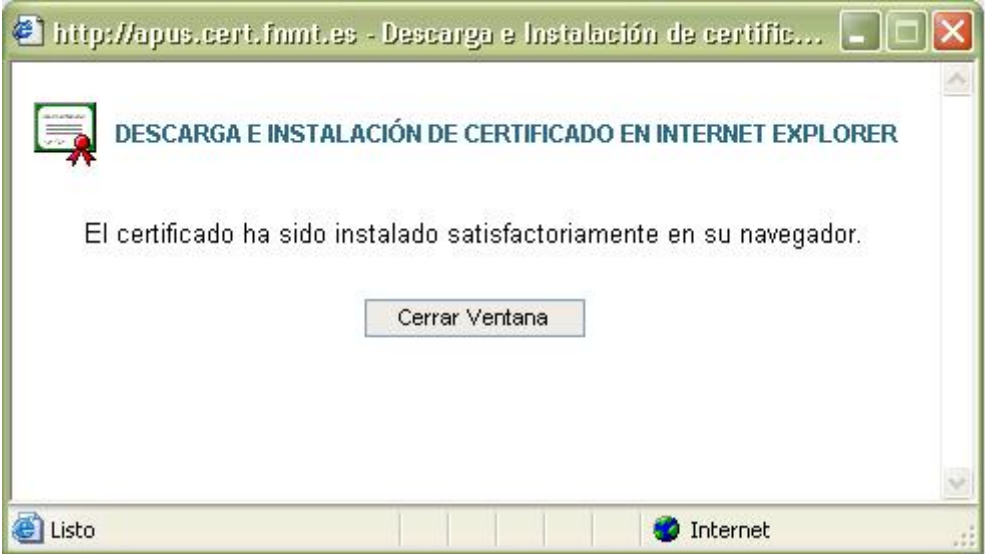

Una vez descargado e instalado, puede exportar con su clave privada para obtener los archivos "pfx" necesarios para su servidor. El proceso a seguir será el siguiente:

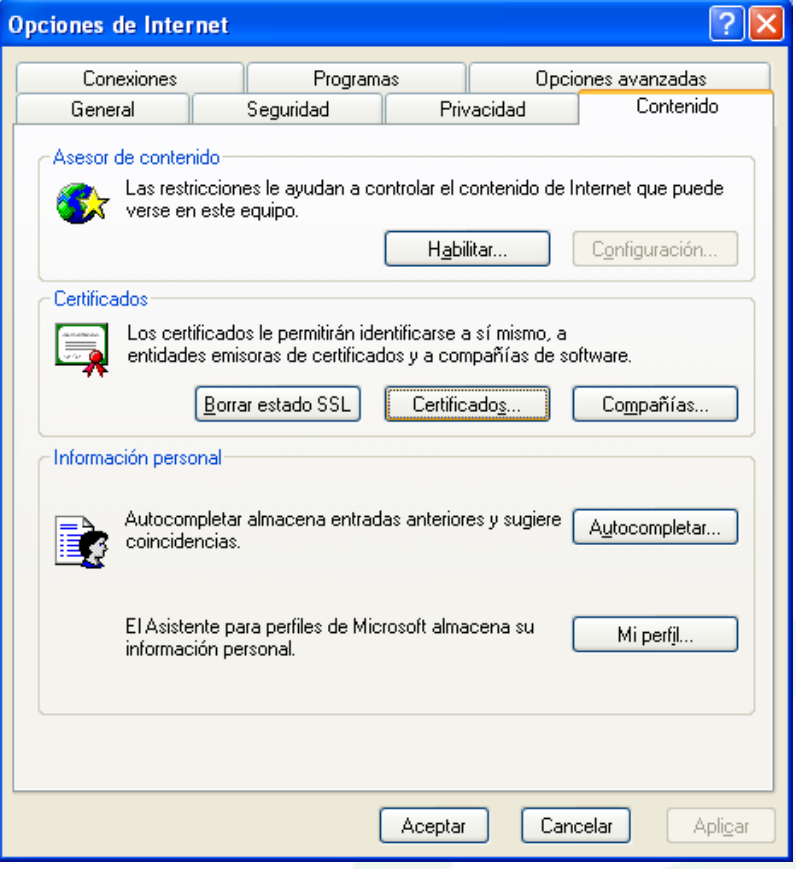

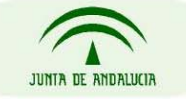

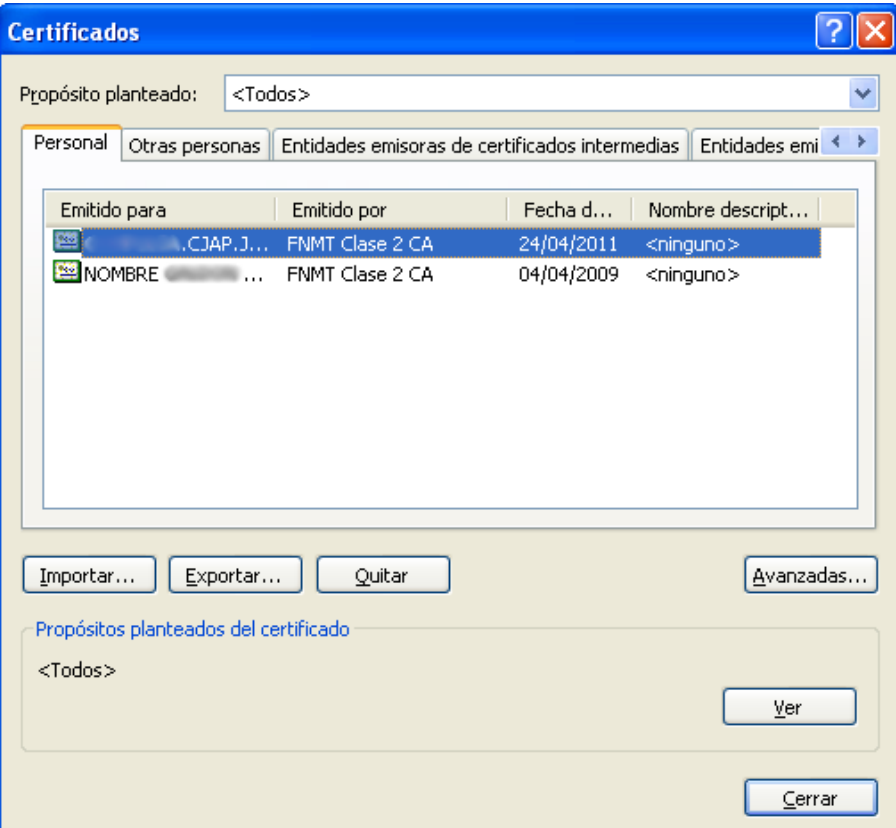

Seleccionando el certificado en cuestión, pulsamos en Exportar, realizando el proceso siguiendo estas ventanas:

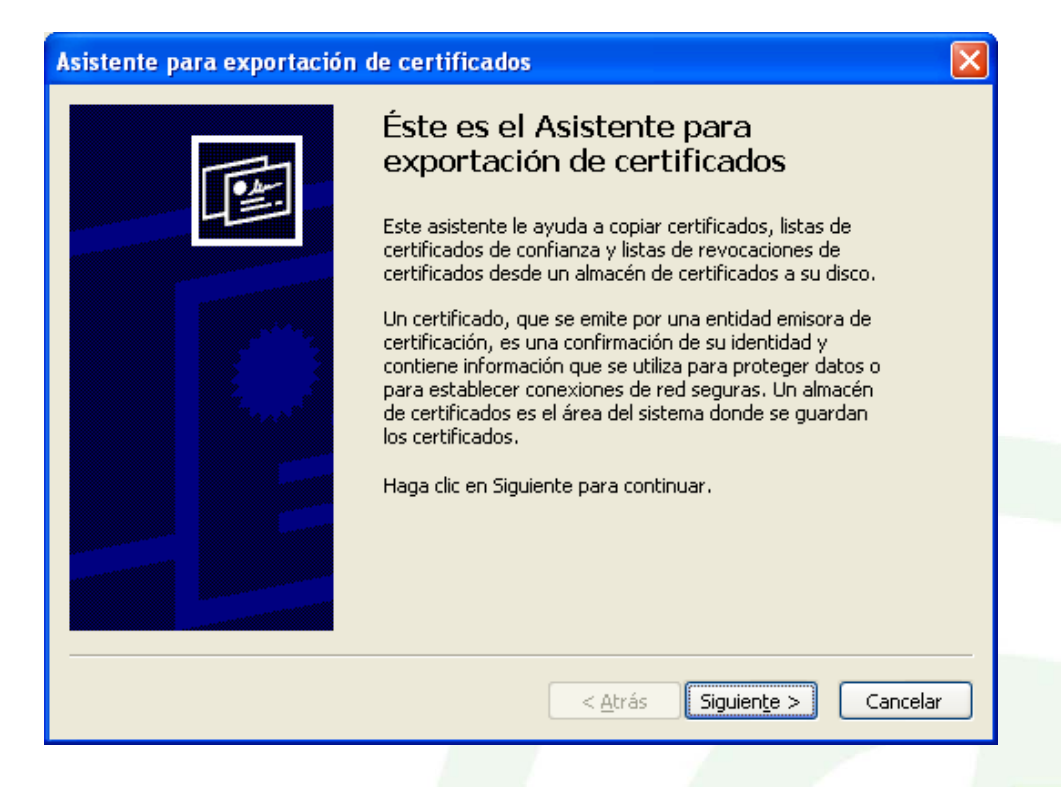

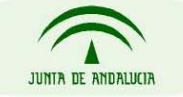

Seleccionar "Exportar la Clave Privada", definiendo a posteriori el formato de almacenamiento:

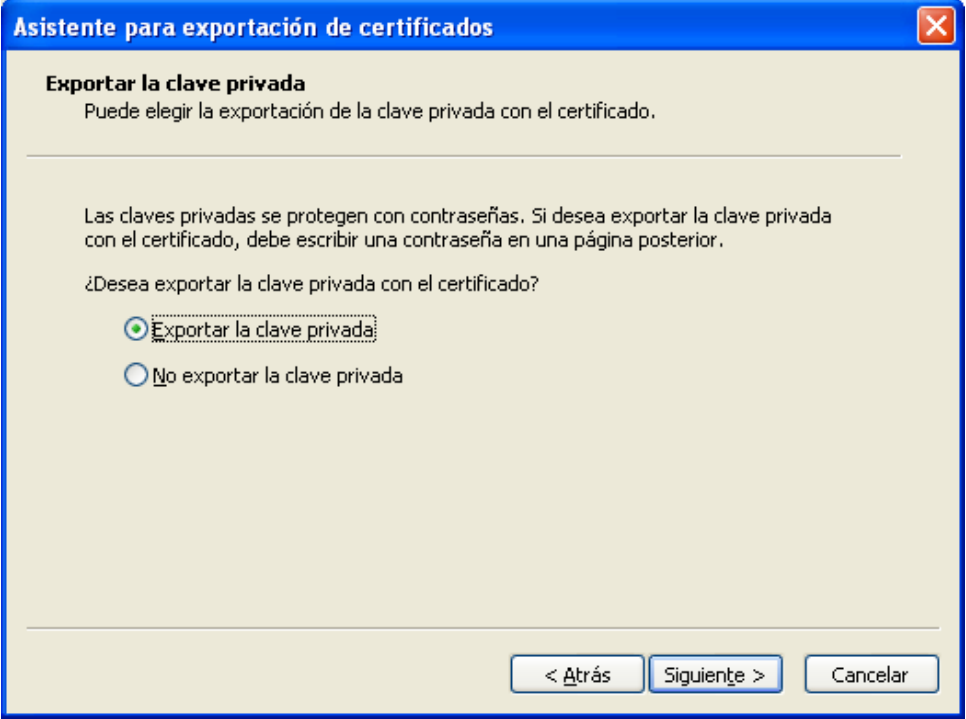

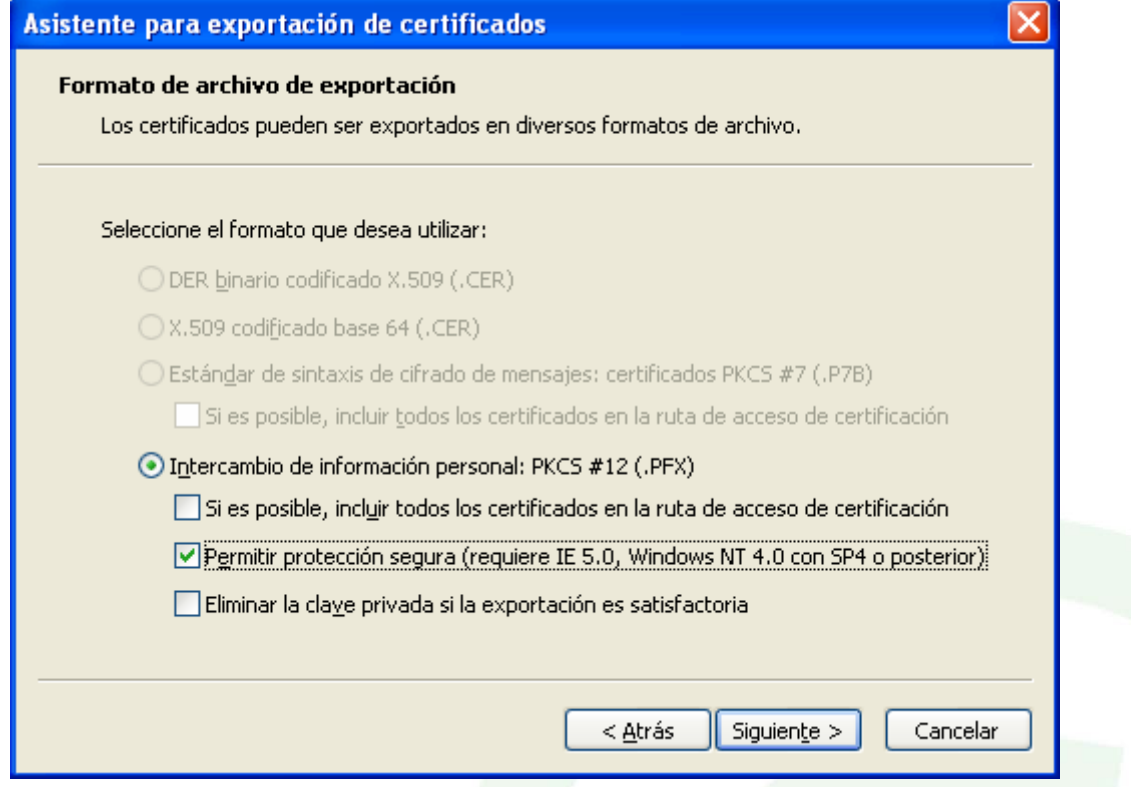

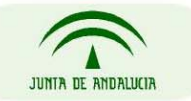

CONSEJERÍA DE JUSTICIA Y ADMINISTRACIÓN PÚBLICA

**Página 15 de 19**

Debe definir la contraseña para proteger la información de su certificado. Posteriormente a la definición de la contraseña, deberá especificar una ruta donde almacenar el archivo pfx a generar:

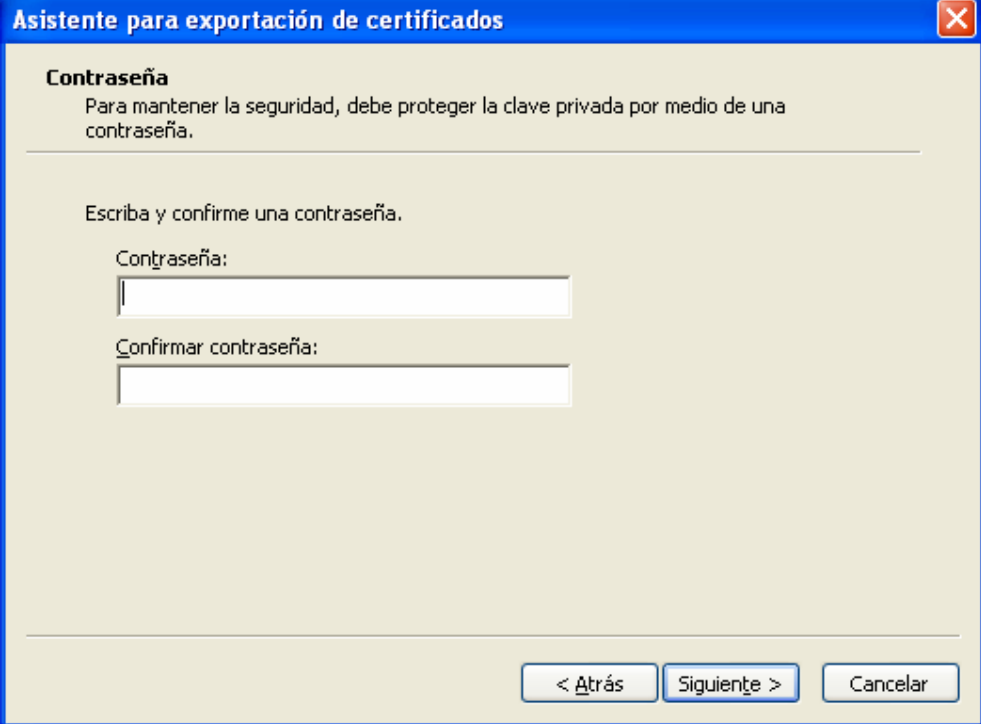

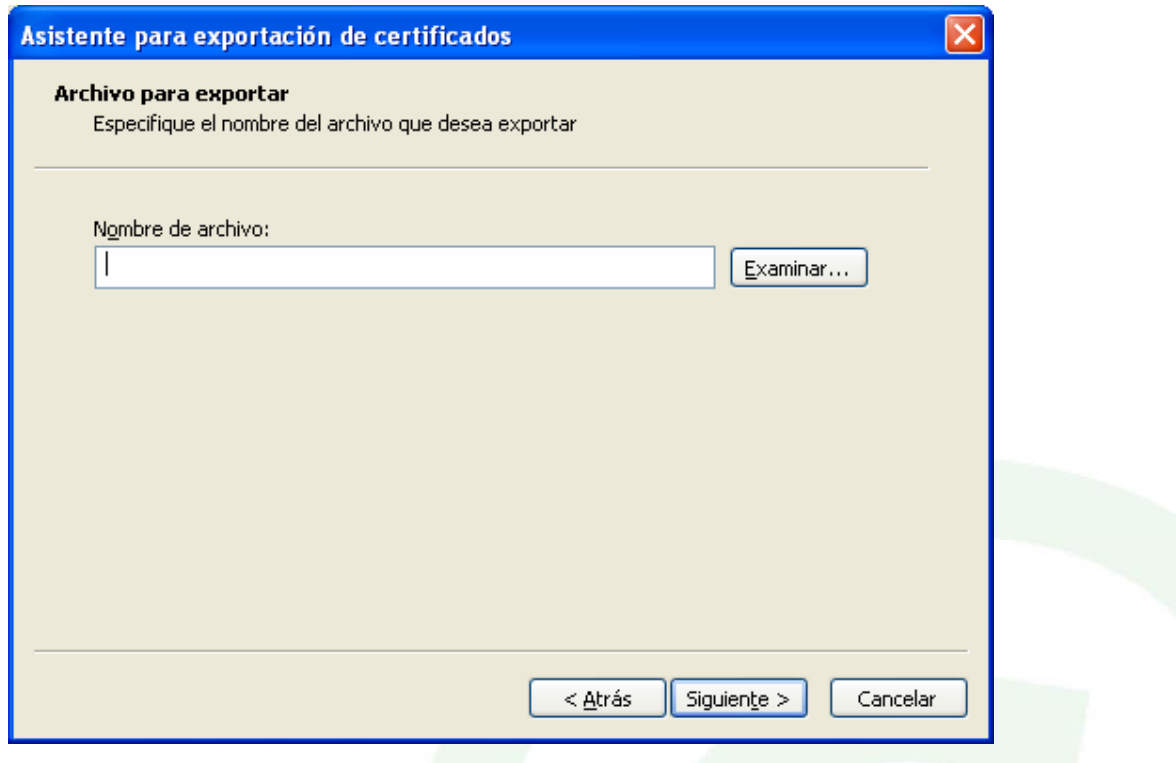

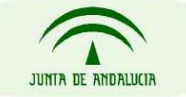

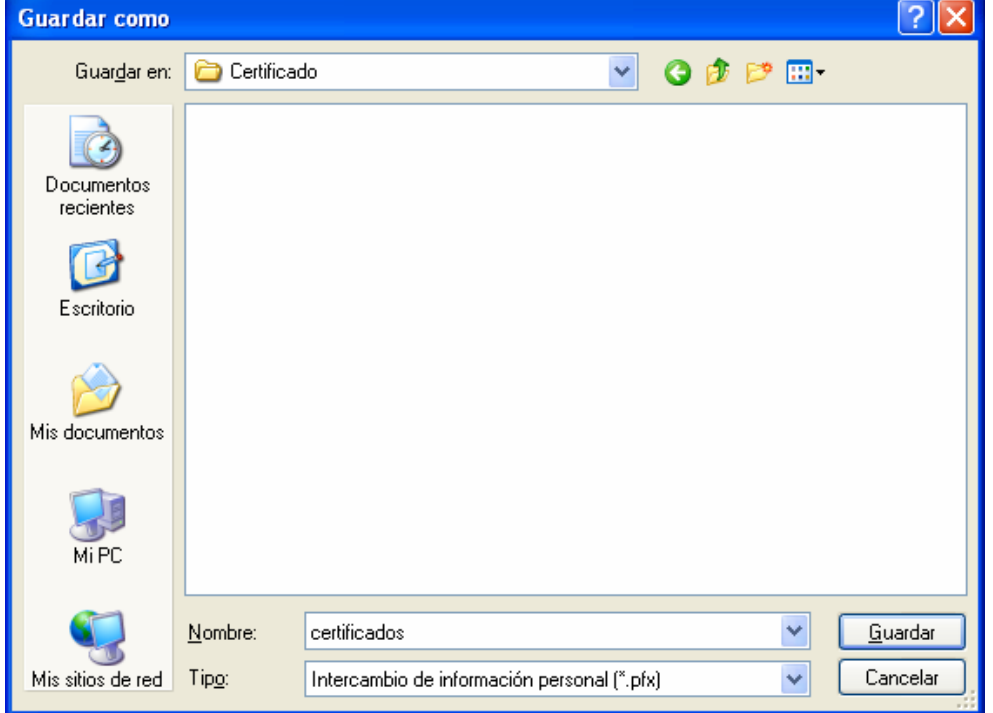

Pulsando en el botón Examinar, definimos la ruta y el nombre:

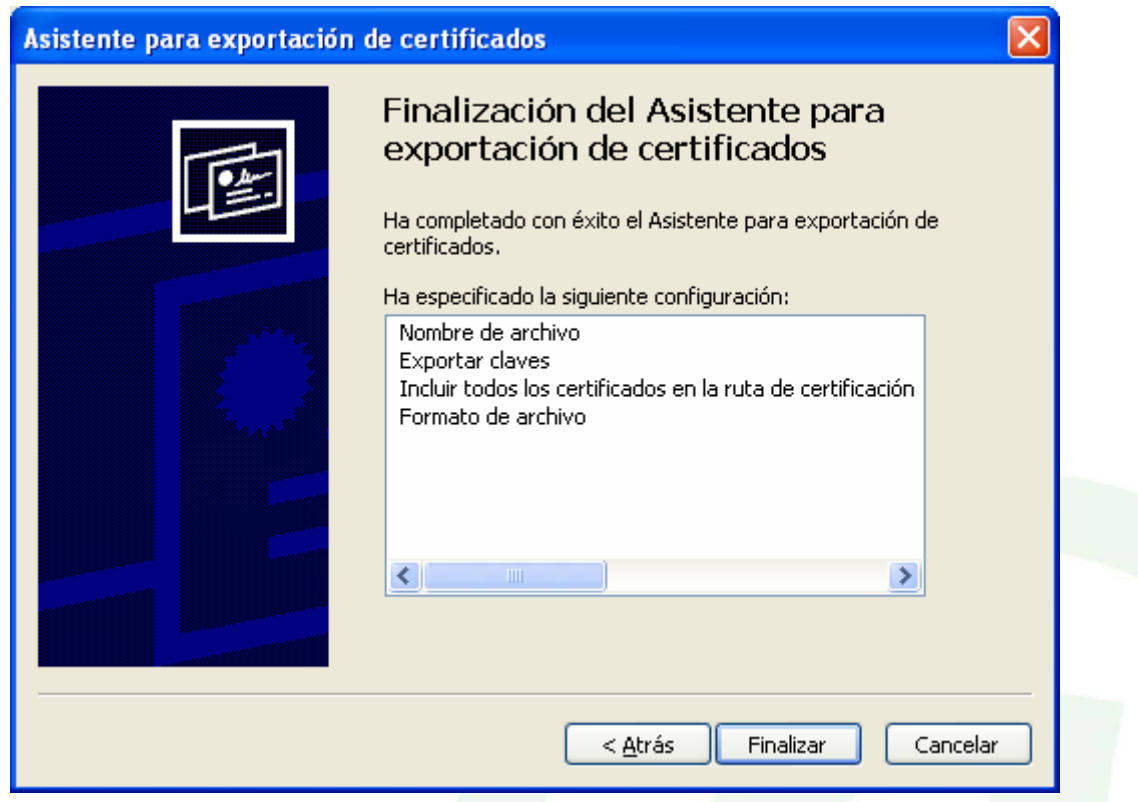

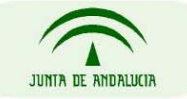

CONSEJERÍA DE JUSTICIA Y ADMINISTRACIÓN PÚBLICA

**Página 17 de 19**

Tras pulsar en finalizar, le aparecen las siguientes ventanas:

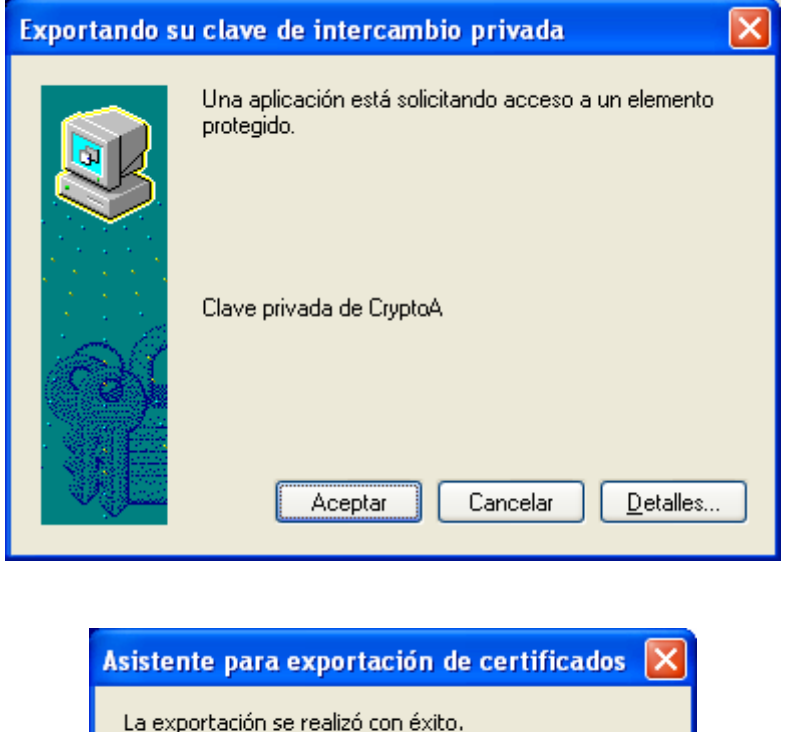

## *Instalación del certificado en servidor de aplicaciones tipo Apache*

Los servidores web de las características del Apache, para configurar que sus aplicaciones que funcionen bajo ssl, necesitan separar la clave privada y la clave pública, del certificado web solicitado (fichero extensión \*.p12 o \*.pfx)

Aceptar

Una vez obtenido el fichero de extensión \*.p12 o \*.pfx del certificado ssl de servidor web a través de la herramienta de FNMT-RCM, siguiendo las instrucciones anteriormente descritas, es necesario separarlo en dos ficheros necesarios para la configuración del Apache, para ello se usará la herramienta criptográfica Openssl, disponible tanto para sistemas Windows como Linux.

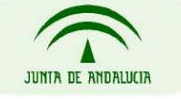

### **Paso 1**

# Exporta la la clave privada del fichero de extensión pfx o p12

*openssl pkcs12 -in certificadoServidorWeb.pfx -nocerts -out key.pem* 

### **Paso 2**

# Elimina la palabra de paso de la clave privada para facilitar su implantación en el Apache.

# Obtenemos la clave privada

*openssl rsa -in key.pem -out server.key* 

### **Paso 3**

# Exporta la clave pública a partir del fichero de extensión pfx o p12

#### *openssl pkcs12 -in certificadoServidorWeb.pfx -clcerts -nokeys -out cert.pem*

Para más información específica sobre como configurar su Apache, accede a la página oficial de Apache Web Server en <http://httpd.apache.org/>

### *Instalación del certificado en servidor de aplicaciones tipo JBoss o Tomcat*

Una vez obtenido el fichero de extensión \*.p12 o \*.pfx del certificado ssl de servidor web a través de la herramienta de FNMT-RCM anteriormente descritas, se deben seguir las instrucciones concretas para configurar el ssl en el servidor web de aplicaciones concreto del que dispongamos.

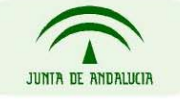